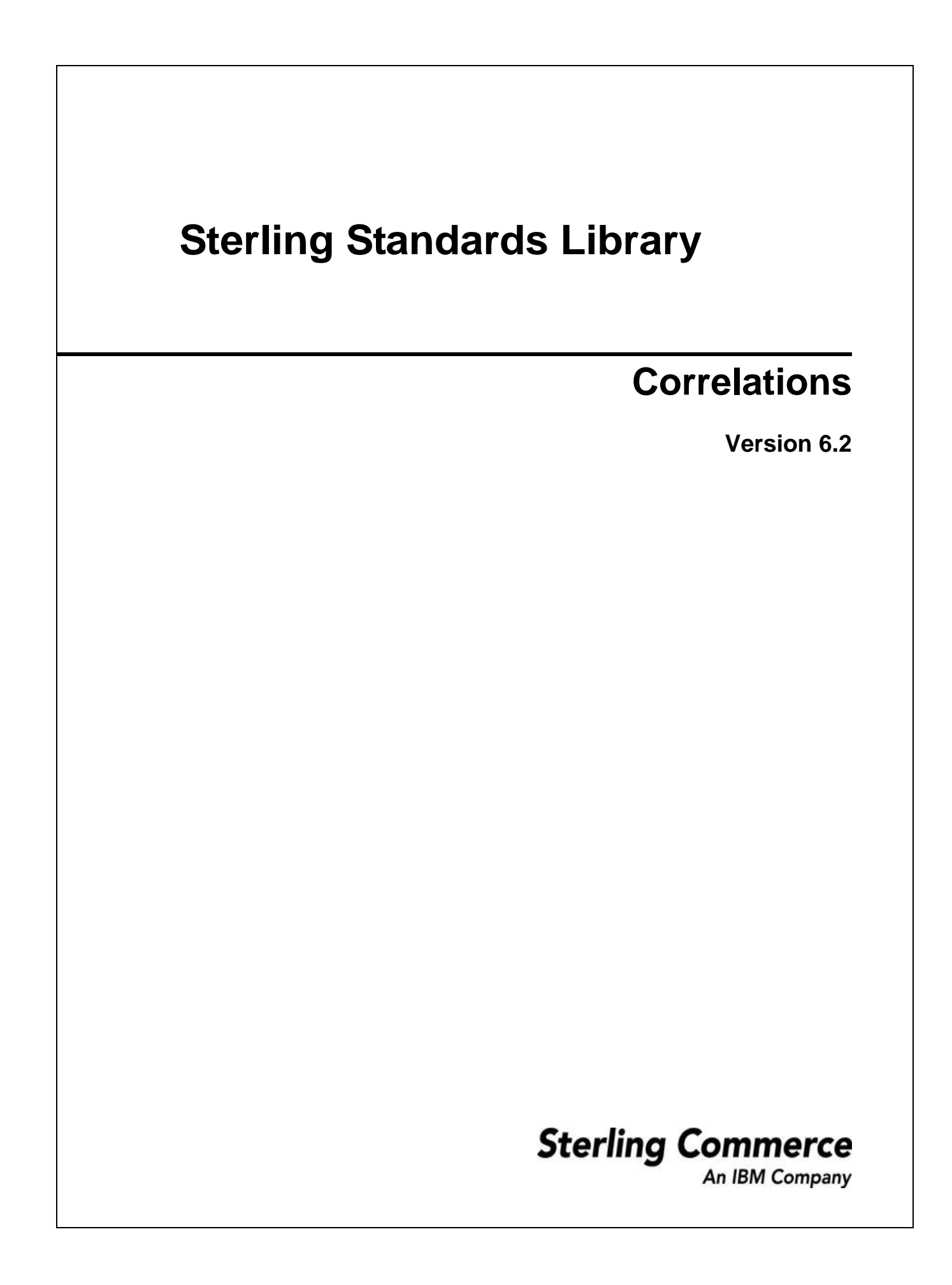

Licensed Materials - Property of Sterling Commerce

Sterling Standards Library 6.2

© Copyright Sterling Commerce, an IBM Company 2000, 2010 All Rights Reserved.

US Government Users Restricted Rights - Use, duplication or disclosure restricted by contract with Sterling Commerce

[Additional copyright information is located on the Sterling Integrator 5.0 Documentation](http://www.sterlingcommerce.com/Documentation/SI51/CopyrightPage.htm)  http://www.sterlingcommerce.com/Documentation/SI50/CopyrightPage.htm

# **Contents**

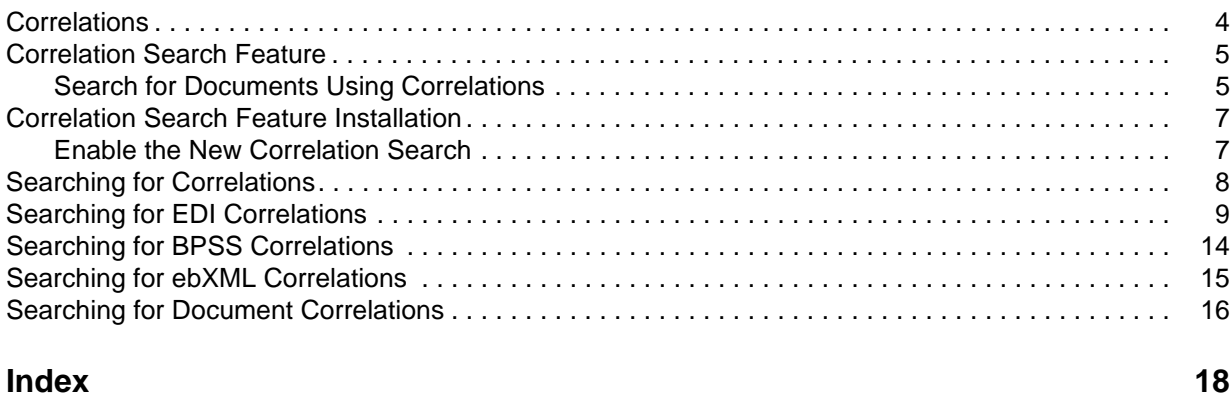

#### <span id="page-3-0"></span>**Correlations**

<span id="page-3-3"></span><span id="page-3-1"></span>*Correlation data,* often called *correlations,* is defined as specific pieces of data that you may need to review in the process of monitoring, tracking, and troubleshooting your activities. These data items are defined by type and value. These type-value pairs are known as *name-value pairs*, and are a powerful tool you can use to record and search for business process- and document-specific data. The name-value pair records are stored in the correlation table in the application.

Defining correlations can be part of configuring your business process models and maps. Taking the time to determine the name-value pairs for monitoring and troubleshooting, and configuring them in maps and business process models, can save you time later.

Correlations can be predefined (provided in certain application services), defined by you, and configured at the map level:

- ✦ You can assign name-value pairs to a service in a process model using the Service Editor in the GPM.
- ✦ You can create unique name-value pairs for a service using the Service Editor in the GPM.
- ✦ You can define name-value pairs and include the service in a business process model. This enables you to search for the data items you need using advanced search options in the application user interface.
- <span id="page-3-2"></span>✦ You can configure correlation data using standard rules in a map, to specify that data is extracted from a document when it is translated. The Update standard rule *correlation data* function enables you to record document-specific correlation parameters during translation. These correlation parameters are attached to the translated document. You can then use the Correlation Search user interface to locate the translated document using the criteria you specified in the map through the Update standard rule. This function may save you effort, because you would otherwise need to locate the translated document by reviewing the results from a Central Search query.

In addition, some application services have predefined correlations that are generated automatically when a process runs —such as EDI, CII, FTP, and HTTP services.

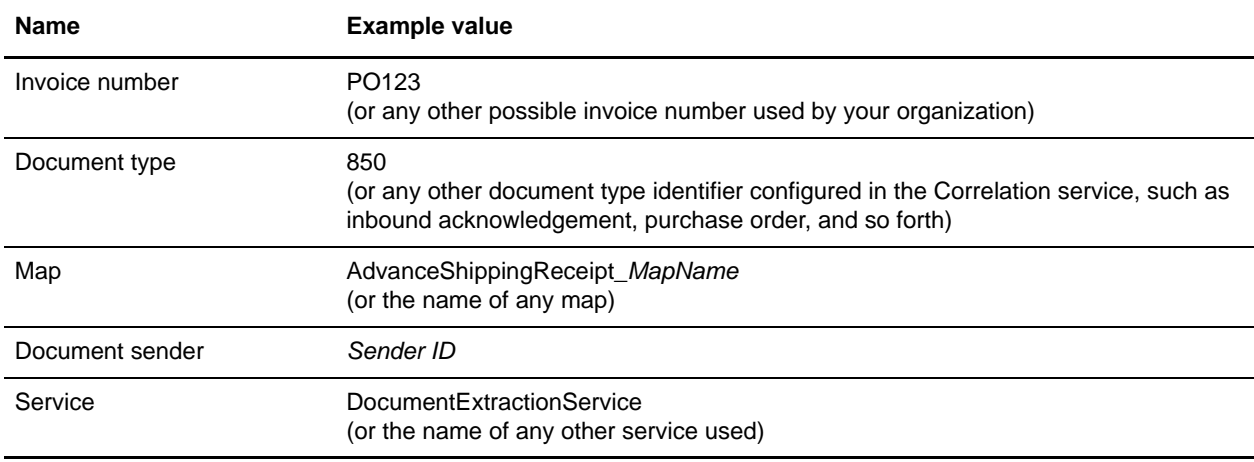

Examples of correlation name-value pairs include:

#### <span id="page-4-0"></span>**Correlation Search Feature**

<span id="page-4-2"></span>Correlation searches rely on name-value pairs that define the specific data items you are trying to locate. These defined name-value pairs are tracking points for business processes and documents. The Correlation search feature offers the following benefits:

- ✦ You can receive the results of search queries more quickly.
- ✦ You can further refine document correlation searches by specifying matching restrictions for the indicated value of a name-value pair.
- ✦ You can further refine correlation searches by specifying a start and end date/time range.
- ✦ You can further refine EDI correlation searches by specifying a start and end date/time range for All levels.

You can also perform an advanced search for EDI correlations, created when completing document exchange, at the following levels:

- ✦ All (all levels of document exchange)
- ✦ Interchange
- ✦ Group
- ✦ Transaction

When you perform a correlations search query, the number of results is limited by a property value. You will receive a message when the number of results exceeds the value. This functionality further speeds search queries. You can change the property value to a number of results that is appropriate for your installation but if you choose to return more results, this may degrade your system processing. More system resources are required when you increase the size of the result set — therefore, if you set the number of results too high when you are processing a very large amount of data, system performance may be adversely affected.

#### <span id="page-4-3"></span><span id="page-4-1"></span>**Search for Documents Using Correlations**

You need to consider that you can obtain even more tracking ability if you specify the type of information that is most important to you and your organization by using the Correlation feature in the application. Before running business processes or transmitting documents, consider:

- ✦ The type of information that might be useful for searching and tracking documents.
- $\triangle$  Edges (that is, the entry of a document to and exit from the application system) are important services and adapters should track any system-dependent identifiers for documents entering and leaving the system.
- ✦ Adapters may require explicit code enhancements to enable document tracking.
- ✦ Document correlations provide a consistent unification to associated business processes and the ensuing services and adapters.

You can track a document throughout its life cycle, provided you previously specified the document information and turned document tracking "on" when you checked in the business process. The application enables you to search for documents by:

- ✦ Location
- ✦ Date and Time processed
- ✦ Sender and Receiver IDs
- ✦ Correlations (includes searching for values that equal, begin with, or contain a specified value)
- ✦ Document ID

Some examples are:

- <span id="page-5-0"></span>✦ The Map Editor Update standard rule *correlation data* function enables you to record document-specific correlation parameters during translation. These correlation parameters are attached to the translated document. You can then use the Correlation Search user interface to locate the translated document using the criteria you specified in the map through the Update standard rule. This function saves you time, because you would otherwise need to locate the translated document by reviewing the results from a Central search query.
- ✦ The Correlation Data Update standard rule, the Correlation service in a business process, or the Correlation Search enables you to retrieve specific invoices or find out what happened to specific purchase order numbers.
- ✦ The Correlation service enables you to specify detailed search criteria that the application then uses to search for and display the documents that match your criteria, and is used to create business process-level correlations from information in ProcessData.
- ✦ You can search for failed SWIFTNet MT and MX messages and repair (and validate) them using the Message Editor interface.

**Note:** Searching for SWIFTNet messages created through the SWIFT Message Entry Workstation is performed using search functions directly on the SWIFT Message Entry Workstation page.

✦ You can track CIDX messages (and the messages of many other standards) through their lifecycle.

#### <span id="page-6-0"></span>**Correlation Search Feature Installation**

This **useNewCorrelationSearch** property is set by the application patch install as follows:

- ✦ If you are using a MySQL database, the application patch install process occurs in offline mode (that is, the application is shut down during the patch install process), and the value of the new **useNewCorrelationSearch** property is set to **True** after the patch install (meaning the new correlation search functionality is enabled).
- ✦ If you are using a non-MySQL database and you have less than the threshold number of rows in the CORRELATION\_SET table, the patch installs all items and the value of the new **useNewCorrelationSearch** property is set to **True** after the patch install (meaning the new correlation search functionality is enabled). For users with relatively smaller databases, the patch install process occurs in offline mode.

**Note:** The threshold is 10 million rows for Oracle and MSSQL databases, and 5 million for other databases, such as DB2 UNIX and DB2 iSeries.

- $\triangleq$  If you are using a non-MySOL database and you have more than the threshold number of rows in the CORRELATION\_SET table, the patch process is two-step process. The value of the **useNewCorrelationSearch** property is **False** after the first step in this process and it is **True** after the second step.
	- The first step in this process is to install the patch, which applies the minimal items required and displays a message prompting you to run a command-line based tool called **cs\_conversion\_tool.sh** or **cs\_conversion\_tool.cmd**. This tool is run from the *install\_dir***/bin/** directory.
	- The second step is to run the command-line based tool and, once the command-line based tool completes, you must restart the application. For relatively large enterprise databases, the application will be shut down for the minimal tasks, but other patch install tasks are performed in online mode.

You do not need to take any action in regard to this property unless you want to use the old functionality for some reason. In that case, you need to access the *install\_dir***/properties/cssearch.properties** file and set the **useNewCorrelationSearch** property to **False**. This will enable you to return to the previous state (using the old correlation search functionality), without impacting your system.

#### <span id="page-6-1"></span>**Enable the New Correlation Search**

In the *install\_dir***/properties/cssearch.properties** file, the **useNewCorrelationSearch** property enables the correlation search functionality if it is set to **True**.

If you are installing the application for the first time, the correlation search functionality is automatically enabled. If you upgrade your installation, the correlation functionality is enabled when patch installation is complete. For large enterprise databases (other than MySQL), the patch installation may be a two-step process. Unless you receive a prompt to run the correlation conversion command-line tool, or you choose to revert to the previous correlations search options, you do not need to take additional action. To summarize, depending on which database you are using the patch install process may be different, but the new **useNewCorrelationSearch** property is always updated automatically to the **True** value so you can automatically use the new correlation search functionality.

### <span id="page-7-0"></span>**Searching for Correlations**

<span id="page-7-1"></span>To search for correlations:

- 1. From the **Administration** menu, select **Business Processes** > **Advanced Search** > **Correlation**.
- 2. Select the start and end dates and times within which the correlated data you are searching for can be located. Using the following formats, type the date and time range and select **A.M.** or **P.M.**:
	- Date MM/DD/YY
	- $\bullet$  Time HH:MM:SS

**Note:** These fields default to a range of the last 24 hours.

3. In the **Type** field, select **ANY** (this is the default), **Document**, or **Business process**.

ANY is the default value. Selecting Document or Business process further targets your returned results.

- 4. In the **Location** field, select one of the following options:
	- **Live Tables** Display correlations for live (active) instances.
	- **Restored Tables** Display correlations for instances restored from an offline location.
- 5. To refine your search to correlations you specify (rather than all generated correlations), select up to five names.
- 6. In the Value fields, type the value that corresponds with each of the selected names, and click **Go!**
- **Note:** To search for correlations for a particular standard, type Standard in the Name field and the standard name in the Value field (for example, RN (RosettaNet), CIDX, PIDX).
- 7. To access your search results, select the number link that indicates the number of document and/or business process matches found. The document page opens to display the documents that matched the search criteria you selected.

#### <span id="page-8-0"></span>**Searching for EDI Correlations**

<span id="page-8-1"></span>To search for EDI correlations:

- 1. From the **Administration** menu, select **Business Process** > **Monitor** > **Advanced Search** > **EDI Correlation**.
- 2. In the Search Option area, specify any combination of the following search criteria, as appropriate:

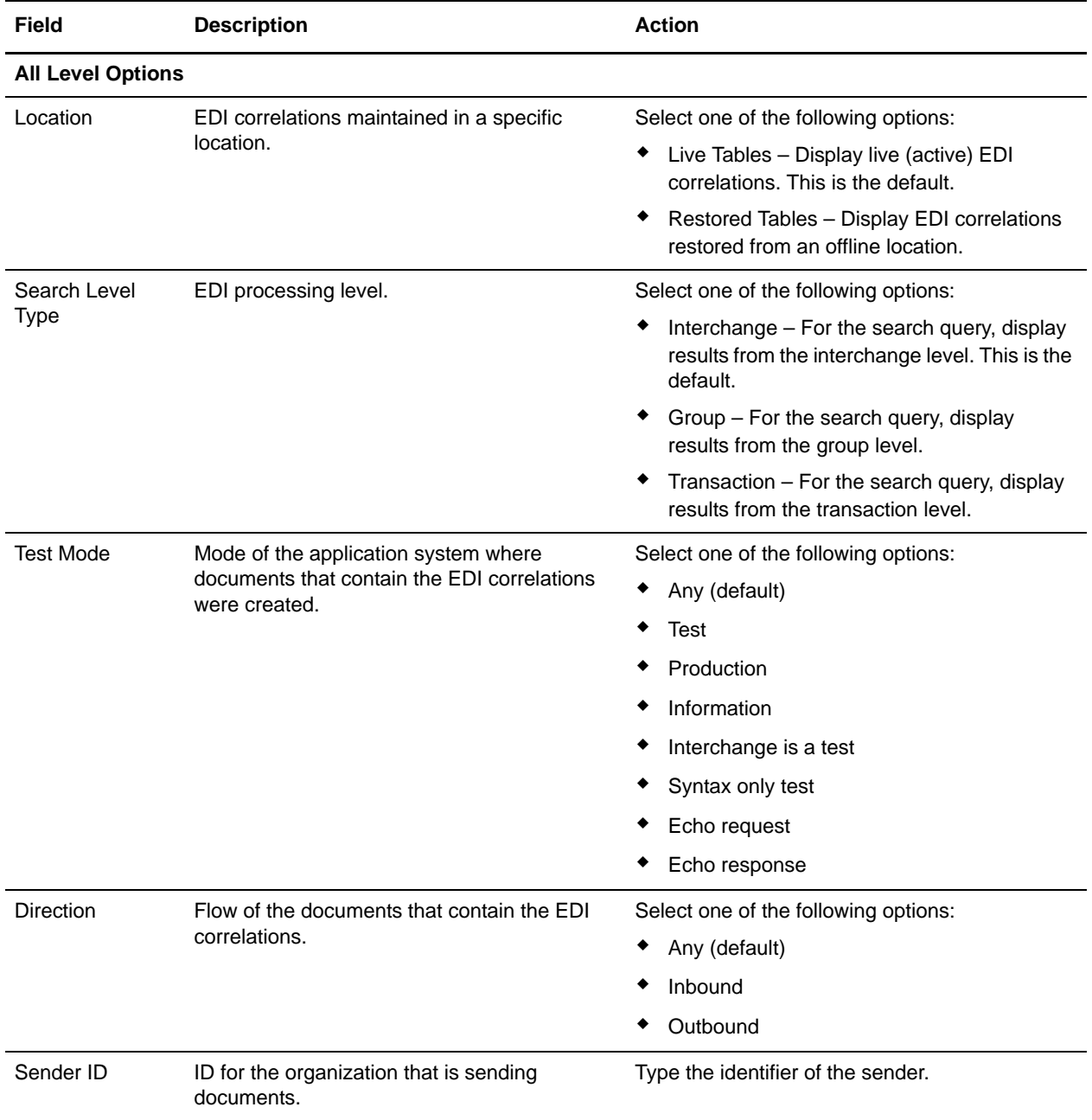

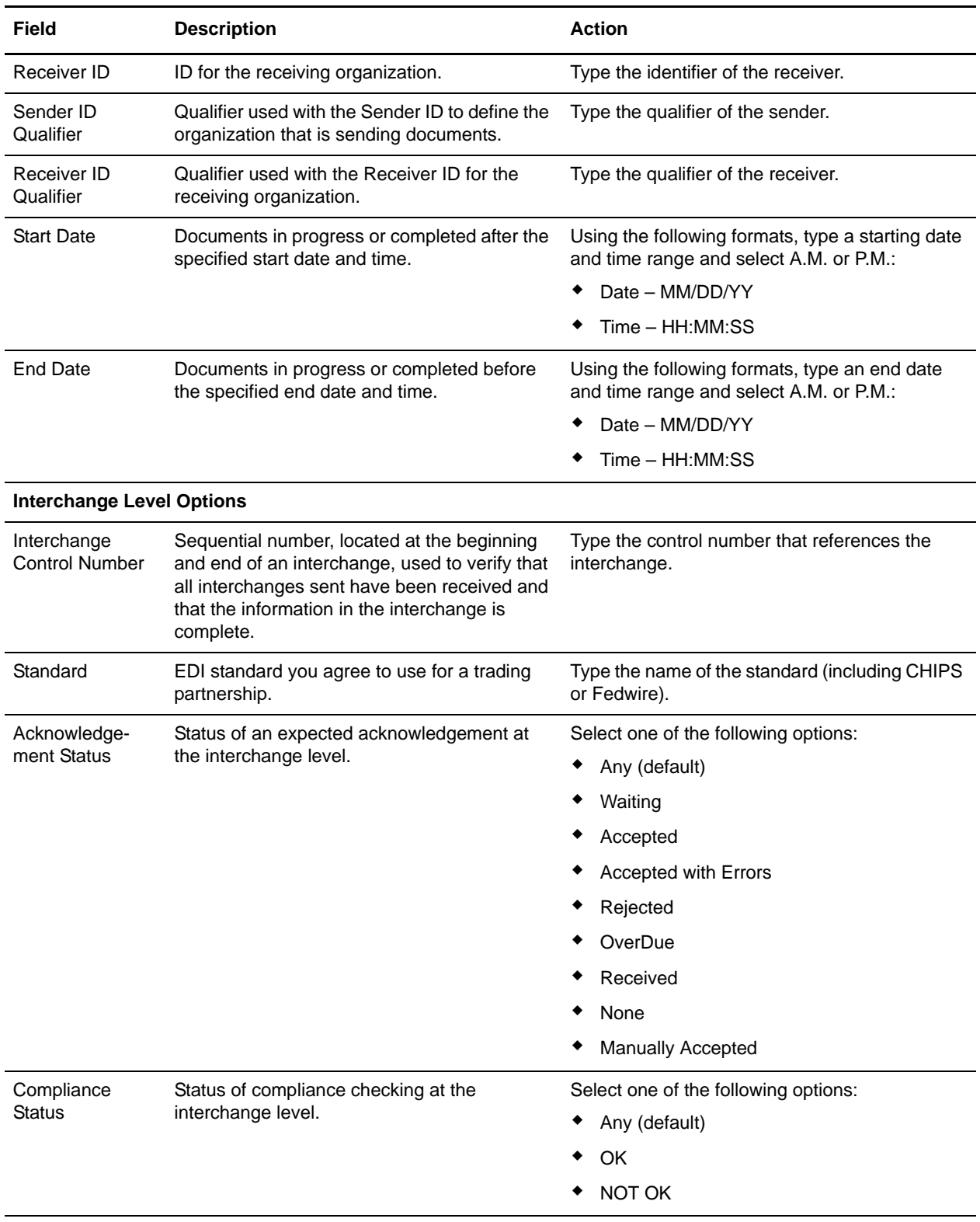

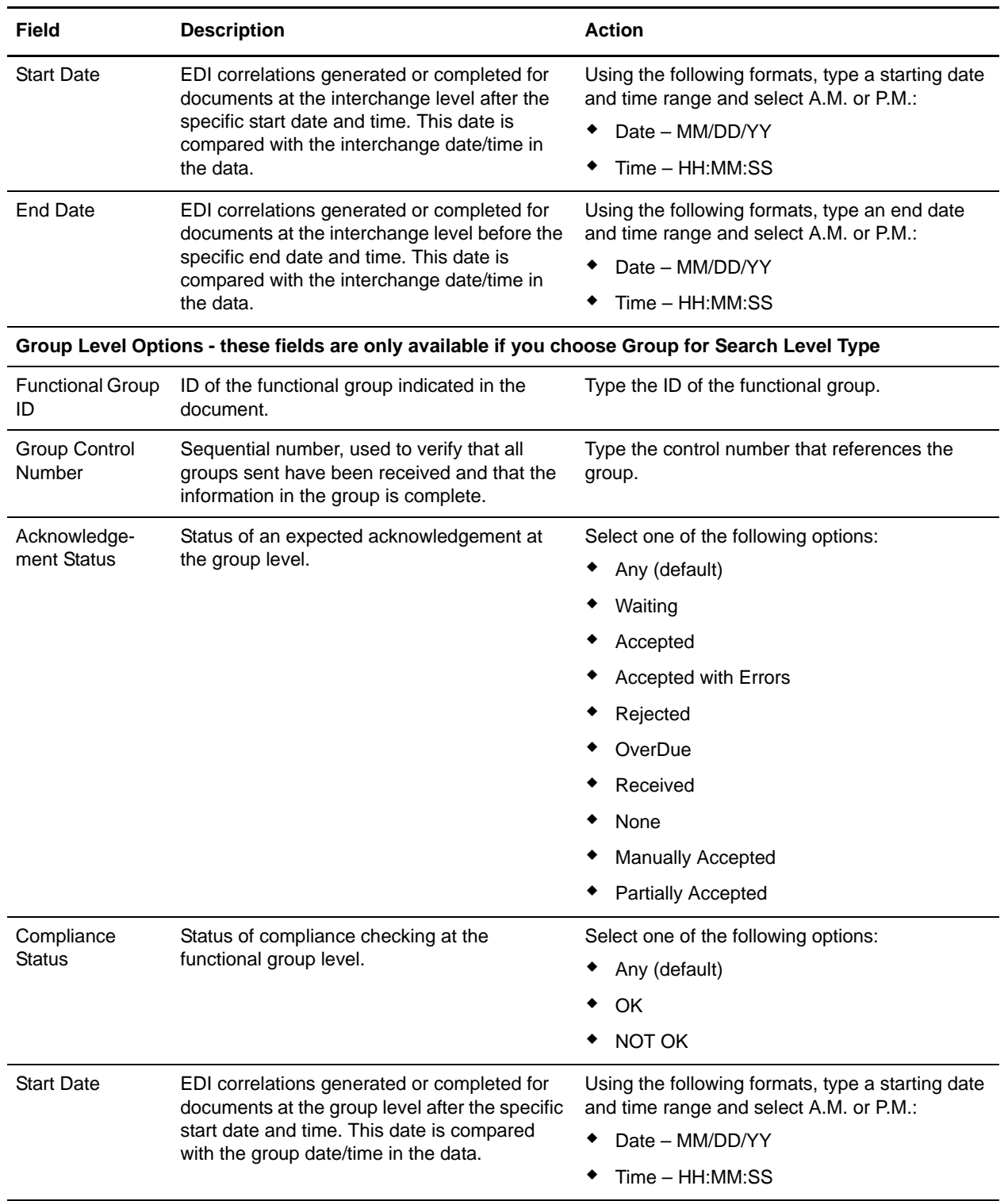

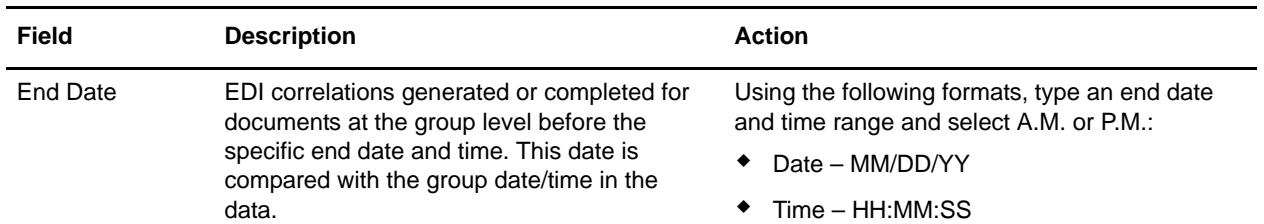

**Transaction Level Options - these fields are only available if you choose Group for Search Level Type**

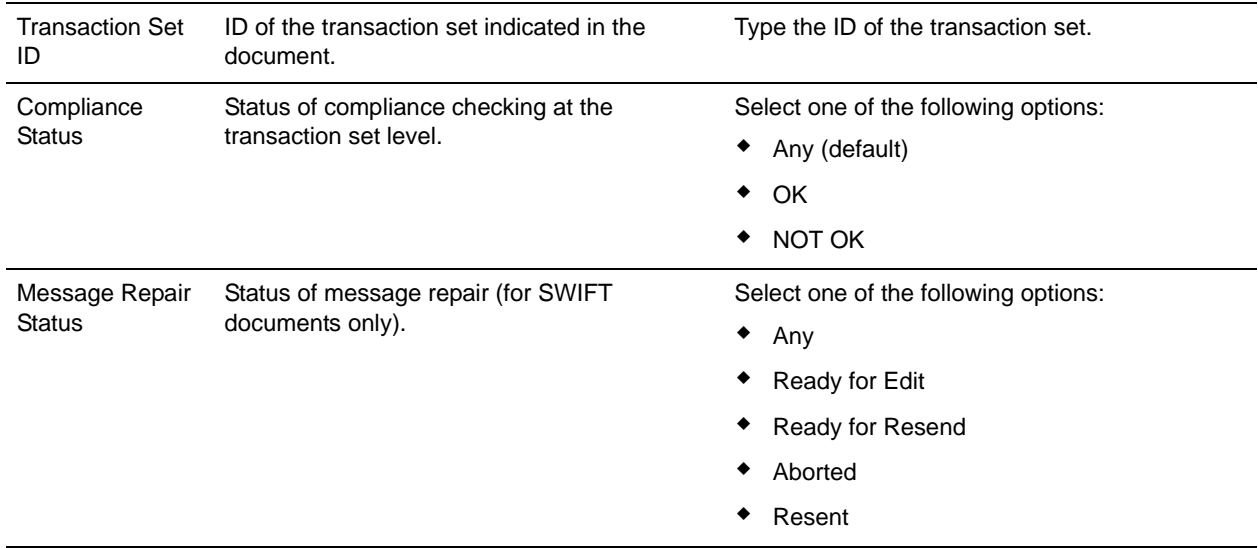

- 3. Click **Go!** to display the EDI correlation records that match your search criteria.
- 4. In the EDI Correlation Interchange Results page, click **info** in the Detail column for the AS2 interchange for which you want to view details.
- 5. In the EDI Correlation Interchange/Group/Transaction Detail Results page, click **info** to the right of Document Correlations.
- **Note:** Correlations for a specific standard are displayed using the Standard name as the beginning of the correlation. For the specific correlations that are used with a particular standard, see the documentation for that standard.
- **Note:** SWIFT data that does not include a Message User Reference may not have a functioning link to the transaction-level correlations when interchange-level correlations are displayed using the EDI Correlation search functionality. If this occurs, view the transaction-level correlations by performing a transaction-level search, or by using the Correlation search functionality.
- **Note:** Transaction Overdue Time in the EDI Correlation Detail pages is displayed in system milliseconds instead of a formatted date string. To obtain the correct timestamp, take the timestamp when the enveloping process ran and add the configured overdue time to it.
- 6. For SWIFT documents, on the EDI Correlation Transaction Results page, click **info** in the Detail column for the document you want to edit or click the **View** icon to display the message in read-only mode. The Read Only dialog displays the business names and associated data components. Click **Close** to exit the Read Only dialog.
- **Note:** If the Document Repair Status is ReadyForEdit and is a link, you have the necessary permissions set to access and edit the document in the SWIFT Message Editor. If you have corrected a failed document and saved it, the status is changed to ReadyforResend and an e-mail is sent to the address specified in Enveloping properties.
- 7. In the Document Correlation Details page, view details about the AS2 message you selected, and to see the correlation between the AS2 message and corresponding EDI document or data. The details available include:
	- $\bullet$  time stamp
	- scope
	- process ID
	- document name
	- ◆ data value

## <span id="page-13-0"></span>**Searching for BPSS Correlations**

<span id="page-13-1"></span>To search for Business Process Specification Schema (BPSS) correlations that define a standard structure of the activities within a business process:

- 1. From the **Administration** menu, select **Business Processes > Advanced Search** > **BPSS Correlation**.
- 2. In the **Location** field, select one of the following options:
	- **Live Tables** Display BPSS correlations of live (active) business processes. This is the default.
	- **Restore Tables** Display BPSS correlations of business processes restored from an offline location.
- 3. To refine your search, specify any combination of the following search criteria.
	- **Transaction Type**  Display the records of the activities that completed the specified transaction.
	- **Trading Partner** Display the records of the activities that associated with the trading partner specified.
	- **Status** Display the records of the activities that resulted with a completed, waiting, or terminated result. Or select ALL to display all records.
	- **Start Date From/Start Date To** Display the records of activities completed within the specified start dates and times.
- 4. Click **Go!** to display the BPSS correlation records that match your search criteria.

## <span id="page-14-0"></span>**Searching for ebXML Correlations**

<span id="page-14-1"></span>To search for ebXML correlations:

- 1. From the **Administration** menu, select **Business Processes > Advanced Search** > **ebXML Correlation**.
- 2. In the **Location** field, select one of the following options:
	- **Live Tables** Display BPSS correlations of live (active) business processes.
	- **Restore Tables** Display BPSS correlations of business processes restored from an offline location.
- 3. To refine your search, specify any combination of the following search criteria.
	- **CPA Id**  Display the records of the activities associated with the specified Collaboration Protocol Agreement ID.
	- **Party Id**  Display the records of the activities associated with the specified Party ID.
	- **Start Date From/Start Date To** Display the records of activities completed within the specified start dates and times.
- 4. Click **Go!** to display the ebXML correlation records that match your search criteria.

#### <span id="page-15-1"></span><span id="page-15-0"></span>**Searching for Document Correlations**

To perform an advanced search for documents:

- 1. From the **Administration** menu, select **Business Process** > **Monitor** > **Advanced Search** > **Documents**.
- 2. In the Document Advanced Search page, specify any combination of the following search criteria, as appropriate:

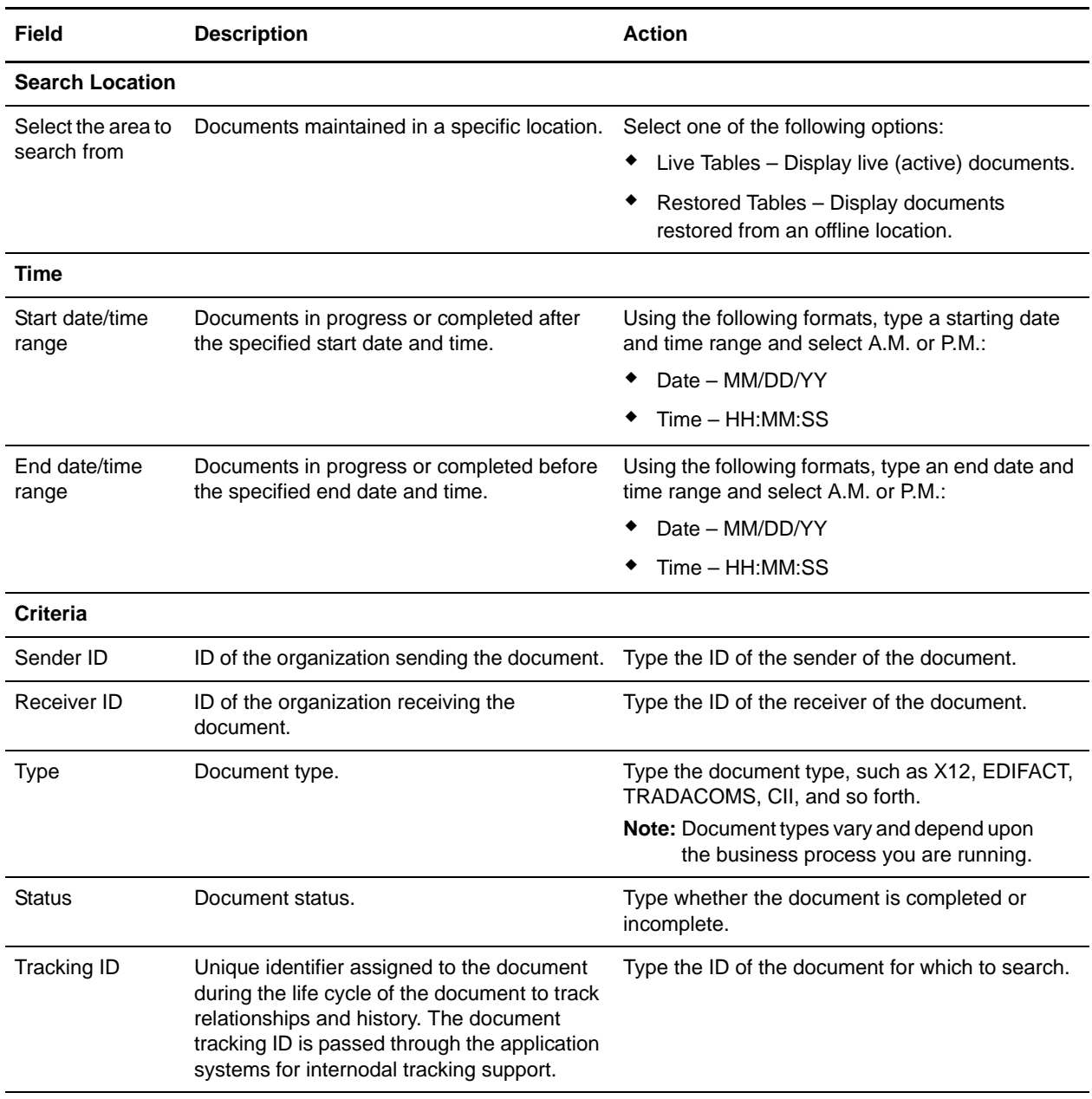

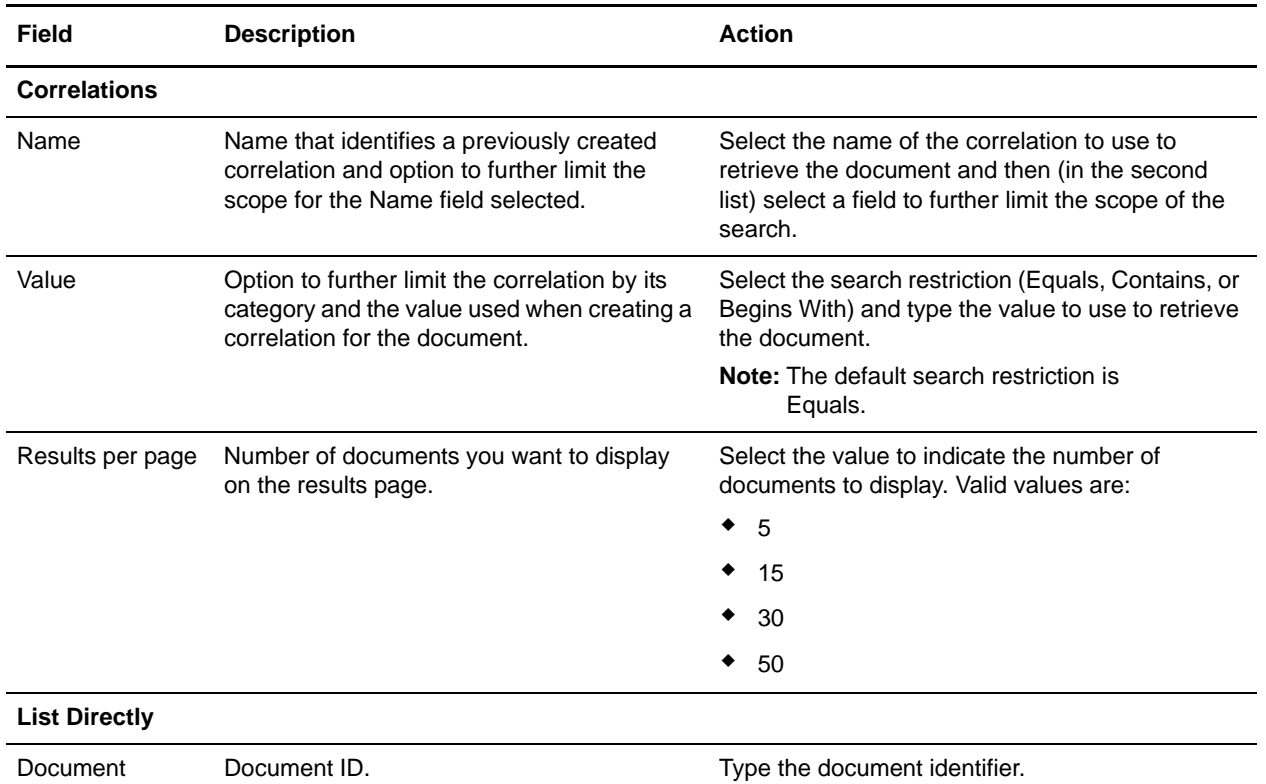

3. Click **Go!** The Document Tracking page opens, listing the documents that match your search criteria.

# **Index**

## **B**

<span id="page-17-0"></span>[business process correlations 8](#page-7-1) [Business Process Specification Schema \(BPSS\) 14](#page-13-1)

## **C**

correlation [defined 4](#page-3-1) [standard search for document or business process](#page-7-1)  correlations 8

correlation data [defined 4](#page-3-1) [Update standard rule 4](#page-3-2) [use in maps 4](#page-3-2)

[correlation data, Update standard rule 6](#page-5-0)

[correlation searches 5](#page-4-2)

correlations [search for document 5](#page-4-3)

#### **D**

document [EDI correlation 9](#page-8-1)

document correlations [advanced search 16](#page-15-1) [basic search 8](#page-7-1)

#### **E**

**M**

[ebXML, searching correlations 15](#page-14-1) EDI [correlation 9](#page-8-1)

monitoring [BPSS correlation 14](#page-13-1) [ebXML correlations 15](#page-14-1) [EDI correlation 9](#page-8-1)

#### **N**

[name-value pair 4](#page-3-3)

## **S**

searching [BPSS correlation 14](#page-13-1) [document correlations, advanced 16](#page-15-1) [ebXML correlations 15](#page-14-1) [EDI correlation 9](#page-8-1)